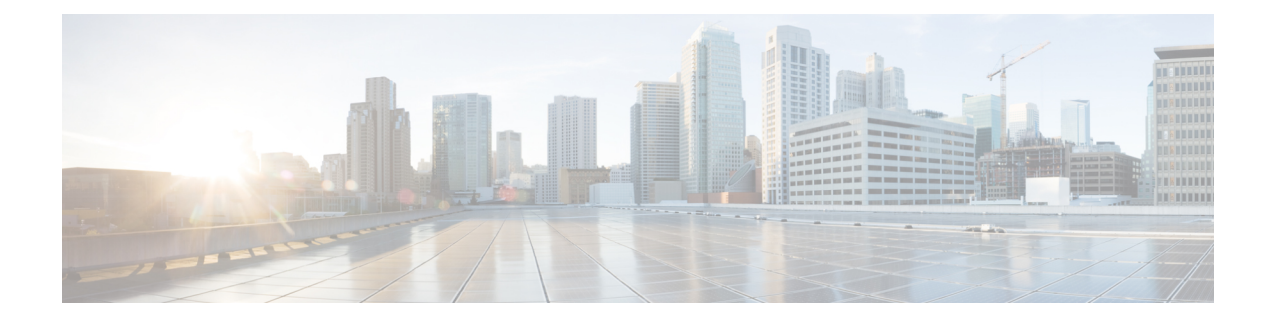

# **Headset-Einstellungen**

- Headset-Anpassung für [On-Premises-Telefon,](#page-0-0) auf Seite 1
- Headset-Anpassung für [Multiplattform-Telefone,](#page-3-0) auf Seite 4
- Anpassung der Headsets der Cisco Webex [Desk-Serie,](#page-5-0) auf Seite 6
- [Headset-Anpassung](#page-5-1) in Jabber, auf Seite 6
- [Headset-Anpassung](#page-7-0) in Webex, auf Seite 8
- [Headset-Anpassung](#page-7-1) für Webex Meetings, auf Seite 8

# <span id="page-0-0"></span>**Headset-Anpassung für On-Premises-Telefon**

Nachdem Sie die Headset-Einstellungen personalisiert haben, speichert das Telefon die Einstellungen und wendet Sie auf ein anderes Cisco Headset-Modell an.

## **Bass und Höhen anpassen**

Sie können anpassen, wie viel Bass oder Höhen Sie über Ihr Headset hören.

#### **Prozedur**

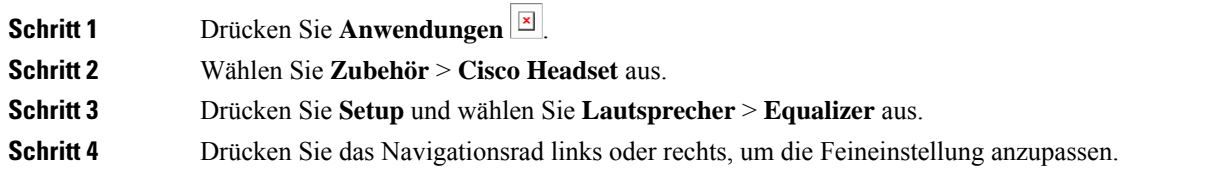

### **Lautsprecher-Resonanz anpassen**

Sie können anpassen, wie viel von Ihrer eigenen Stimme Sie über Ihren Headset-Lautsprecher hören.

#### **Prozedur**

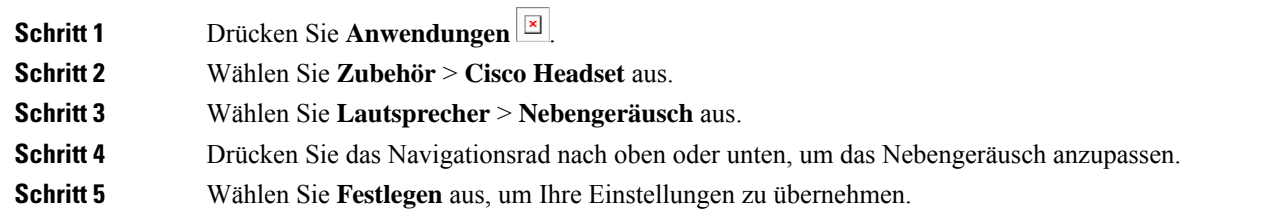

## **Mikrofonlautstärke anpassen**

Sie können anpassen, wie laut Sie über Ihr Headset-Mikrofon klingen. Möglicherweise möchten Sie diese Einstellung abhängig von der Lautstärke der Umgebungsgeräusche anpassen.

#### **Prozedur**

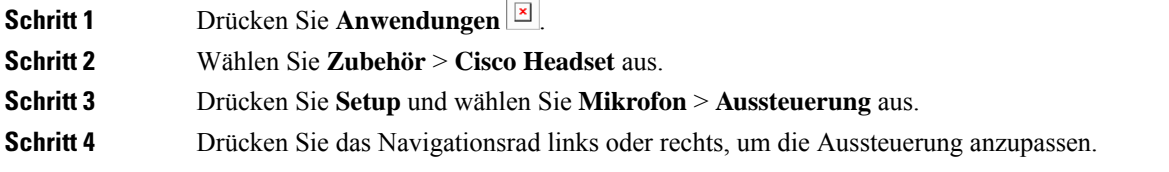

### **Ihr Mikrofon testen**

Sie können Ihr Mikrofon testen, um zu hören, wie Sie auf einem Cisco IP-Telefon durch Ihr Headset klingen.

#### **Prozedur**

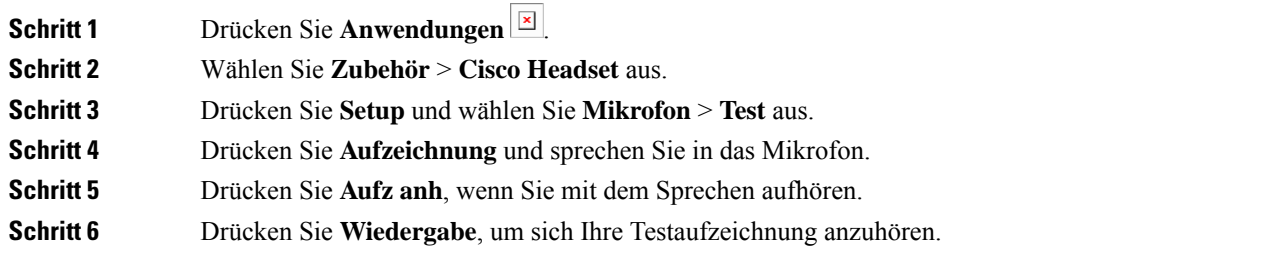

Ш

### **Elektronische Gabelschalter-Steuerung auf Ihrem Telefon aktivieren**

Wenn Ihr Administrator **Administratoreinstellungen** auf Ihrem Telefon aktiviert hat, können Sie die elektronische Gabelschalter-Steuerung für die Verbindung mit einer Cisco-Headset 560 Serie Basisstation aktivieren oder deaktivieren. Standardmäßig ist die elektronische Gabelschaltersteuerung aktiviert.

**Hinweis** Diese Funktion ist für Cisco IP-Telefon ab Firmwareversion 12.7(1) verfügbar.

#### **Prozedur**

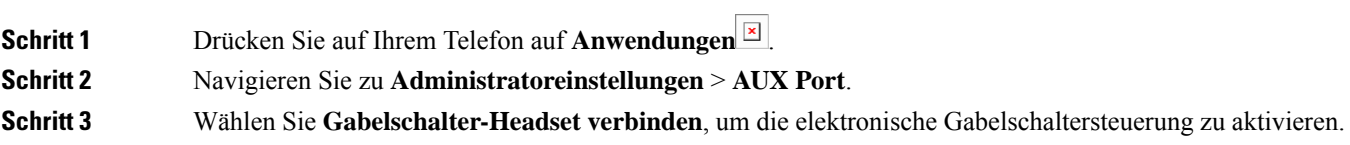

### **Ihre Headset-Klingeltoneinstellungen ändern**

Sie können Ihr Headset-Klingeltonverhalten auf Cisco IP-Telefonen mit der Telefon-Firmware 14.0 oder höher ändern. Die Einstellung wird auf dem Telefon gespeichert und gilt für alle Cisco-Headsets der 500 Serie, die eine Verbindung herstellen.

#### **Prozedur**

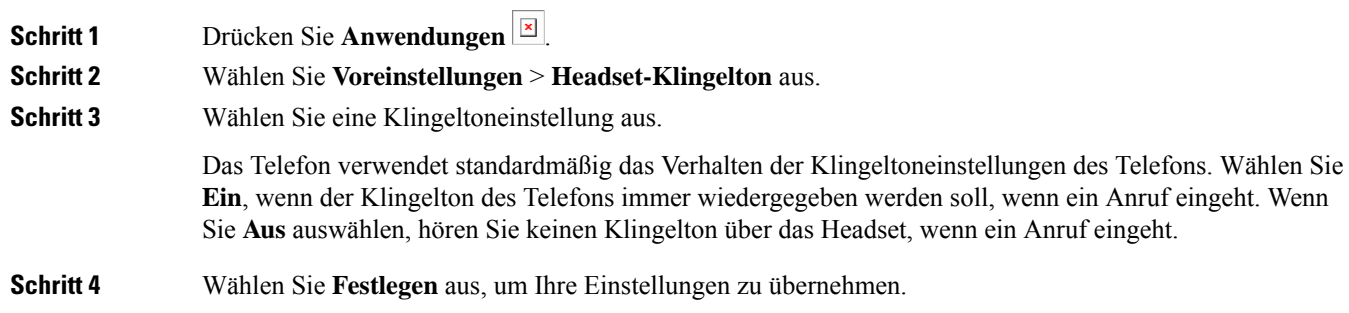

### **Cisco-Headset-Einstellungen auf Ihrem Telefon zurücksetzen**

Sie können Ihr Cisco-Headset zurücksetzen, um die benutzerdefinierten Einstellungen zu entfernen. Mit dieser Aktion wird das Headset auf die vom Administrator festgelegte Originalkonfiguration zurückgesetzt.

Auf Ihrem Telefon muss die Firmware-Version 12.5(1)SR3 oder höher ausgeführt werden, damit diese Funktion funktioniert.

#### **Vorbereitungen**

Verbinden Sie das Headset mit dem Telefon:

- Cisco-Headset 520-Serie: mit dem USB-Adapter verbinden
- Cisco-Headset 530-Serie: mit dem USB-Kabel verbinden
- Cisco-Headset 560-Serie: dieStandardbasis oder die Multibasis mit dem USB- oder Y-Kabel verbinden.

#### **Prozedur**

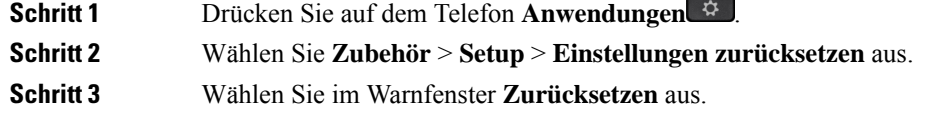

# <span id="page-3-0"></span>**Headset-Anpassung für Multiplattform-Telefone**

Sobald Sie Ihre Headset-Einstellungen personalisiert haben, speichert Ihr Telefon Ihre Optimierungsauswahl und wendet diese auf alle Cisco Headset-Modelle an, die Sie künftig verwenden.

## **Bass und Höhen anpassen (nur USB)**

Sie können anpassen, wie viel Bass oder Höhen Sie über Ihr Headset hören, wenn Sie eine USB-Verbindung verwenden.

#### **Prozedur**

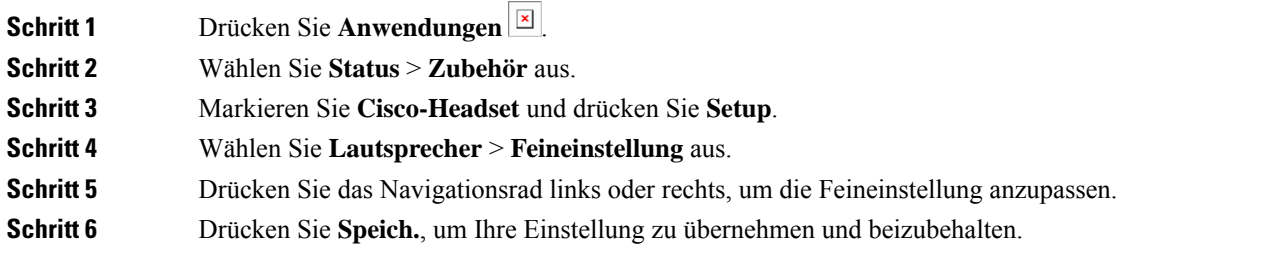

### **Lautsprecher-Resonanz anpassen (nur USB)**

Sie können anpassen, wie viel Ihrer eigenen Stimme Sie über Ihre Headset-Lautsprecher hören, wenn Sie eine USB-Verbindung verwenden.

#### **Prozedur**

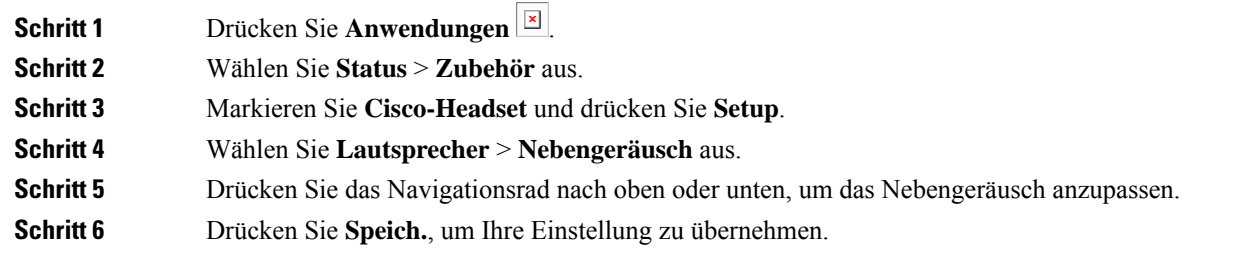

## **Mikrofonlautstärke anpassen (nur USB)**

Sie können anpassen, wie laut Sie über Ihr Headset-Mikrofon klingen, wenn Sie eine USB-Verbindung verwenden. Möglicherweise möchten Sie diese Einstellung abhängig von der Lautstärke der Umgebungsgeräusche anpassen.

#### **Prozedur**

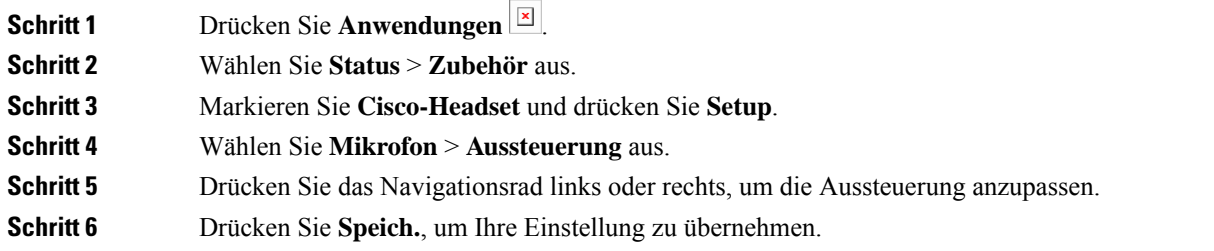

## **Mikrofon testen (nur USB)**

Sie können Ihr Mikrofon testen, um zu hören, wie Sie durch Ihr Headset klingen, wenn Sie eine USB-Verbindung verwenden.

#### **Prozedur**

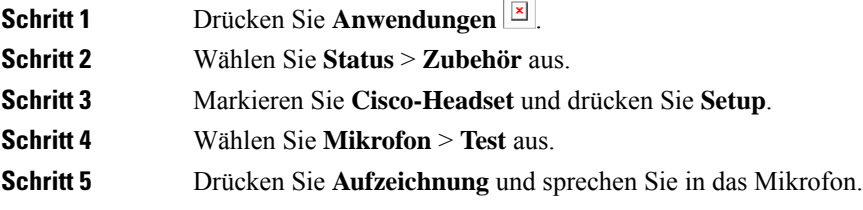

**Schritt 6** Drücken Sie **Wiederg.**, wenn Sie mit dem Sprechen fertig sind und sich die Testaufzeichnung anhören möchten. Die maximale Aufnahmezeit beträgt 20 Sekunden.

# <span id="page-5-0"></span>**Anpassung der Headsets der Cisco Webex Desk-Serie**

## **Audioquellen an der Cisco Webex Desk-Serie ändern**

Ihre Geräte der Webex Desk-Serie können mehreren Audiogeräten verbunden werden.

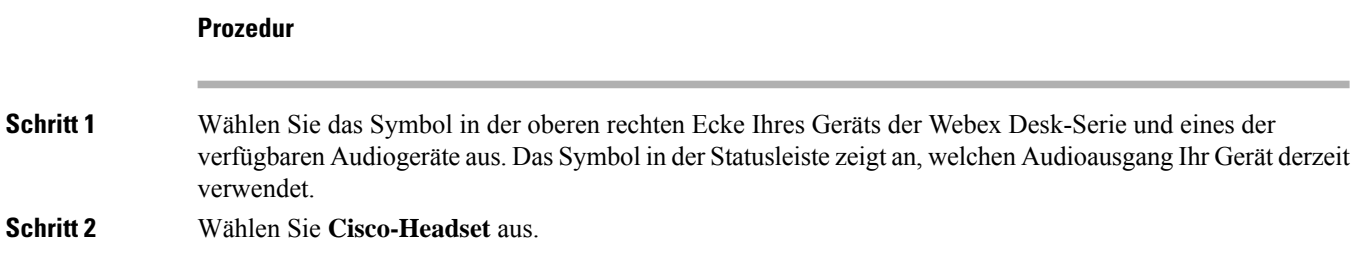

# <span id="page-5-1"></span>**Headset-Anpassung in Jabber**

### **Das Audiogerät in Cisco Jabber für Windows ändern**

Sie können angeben, welches Audiogerät Sie in Cisco Jabber für Windows verwenden möchten.

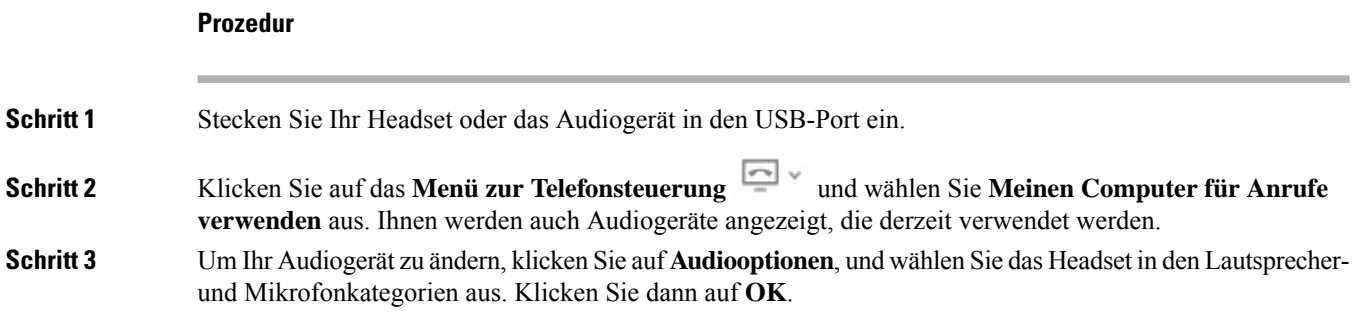

### **Audiogerät in Cisco Jabber für Mac ändern**

Sie können angeben, welches Audiogerät Sie in Cisco Jabber für Mac verwenden möchten.

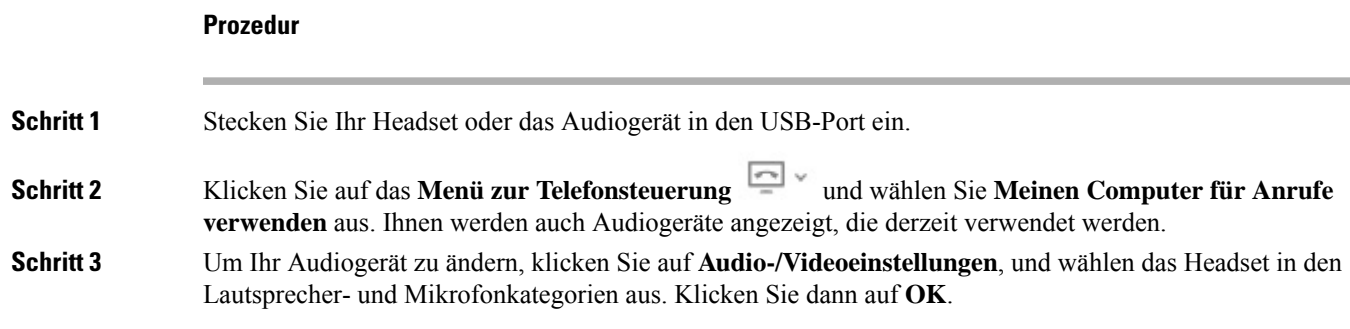

# **Equalizer-Einstellungen in Cisco Jabber anpassen**

Sie können die Equalizer-Einstellungen in Cisco Jabber für Mac oder Windows anpassen. Die Einstellung **Wärmer** bedeutet, dass Sie mehr Bässe in Ihrem Headset hören. Die Einstellung **Heller** bedeutet, dass Sie mehr Höhen in Ihrem Headset hören.

#### **Prozedur**

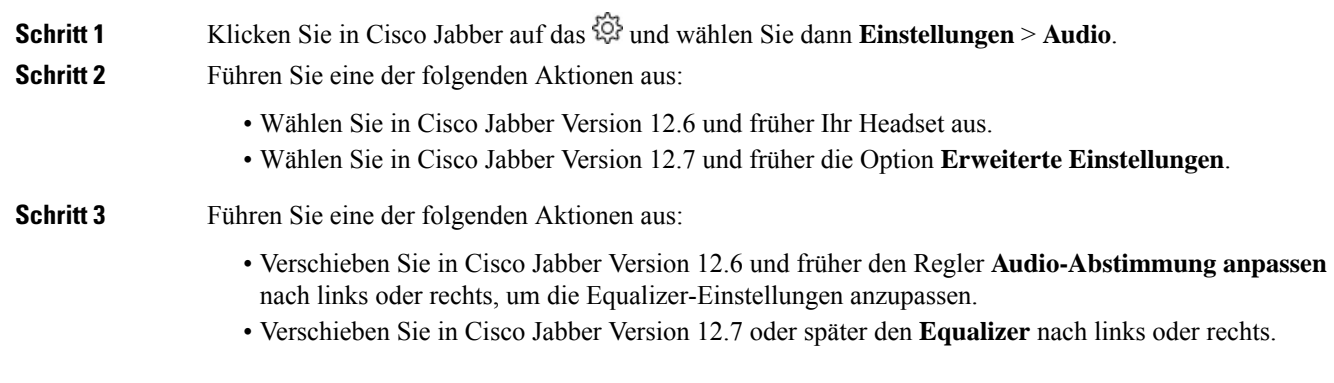

## **Eigenecho in Cisco Jabber anpassen**

Sie können anpassen, wie viel von Ihrer eigenen Stimme Sie über Ihren Headset-Lautsprecher hören.

#### **Prozedur**

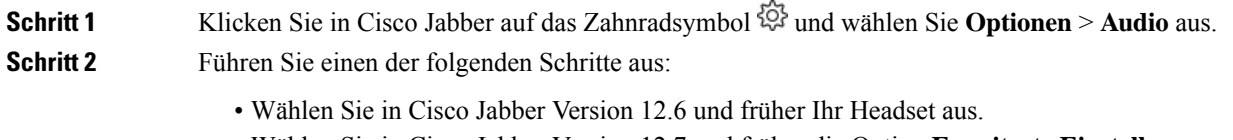

• Wählen Sie in Cisco Jabber Version 12.7 und früher die Option **Erweiterte Einstellungen**.

**Schritt 3** Wählen Sie im Pulldown-Menü **Eigenecho** entweder Aus, Niedrig, Mittel oder Hoch aus.

# <span id="page-7-0"></span>**Headset-Anpassung in Webex**

### **Das Audiogerät in Cisco Webex für Windows und Mac ändern**

**Prozedur**

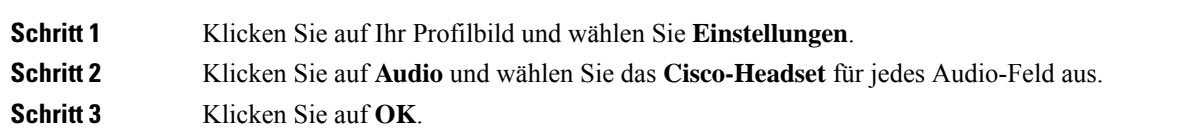

# <span id="page-7-1"></span>**Headset-Anpassung für Webex Meetings**

## **Das Audiogerät in der Cisco Webex Meetings Desktop-App für Windows und Mac ändern**

Sie können die Einstellungen für Ihr Audiogerät sowohl vor als auch während eines Anrufs auswählen.

#### **Prozedur**

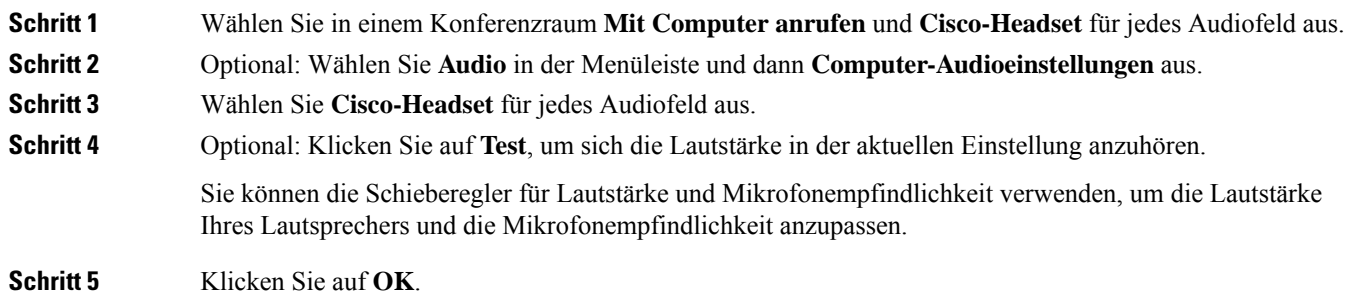